## PDF Aktarımı ile SGK Ek Fatura Kesme

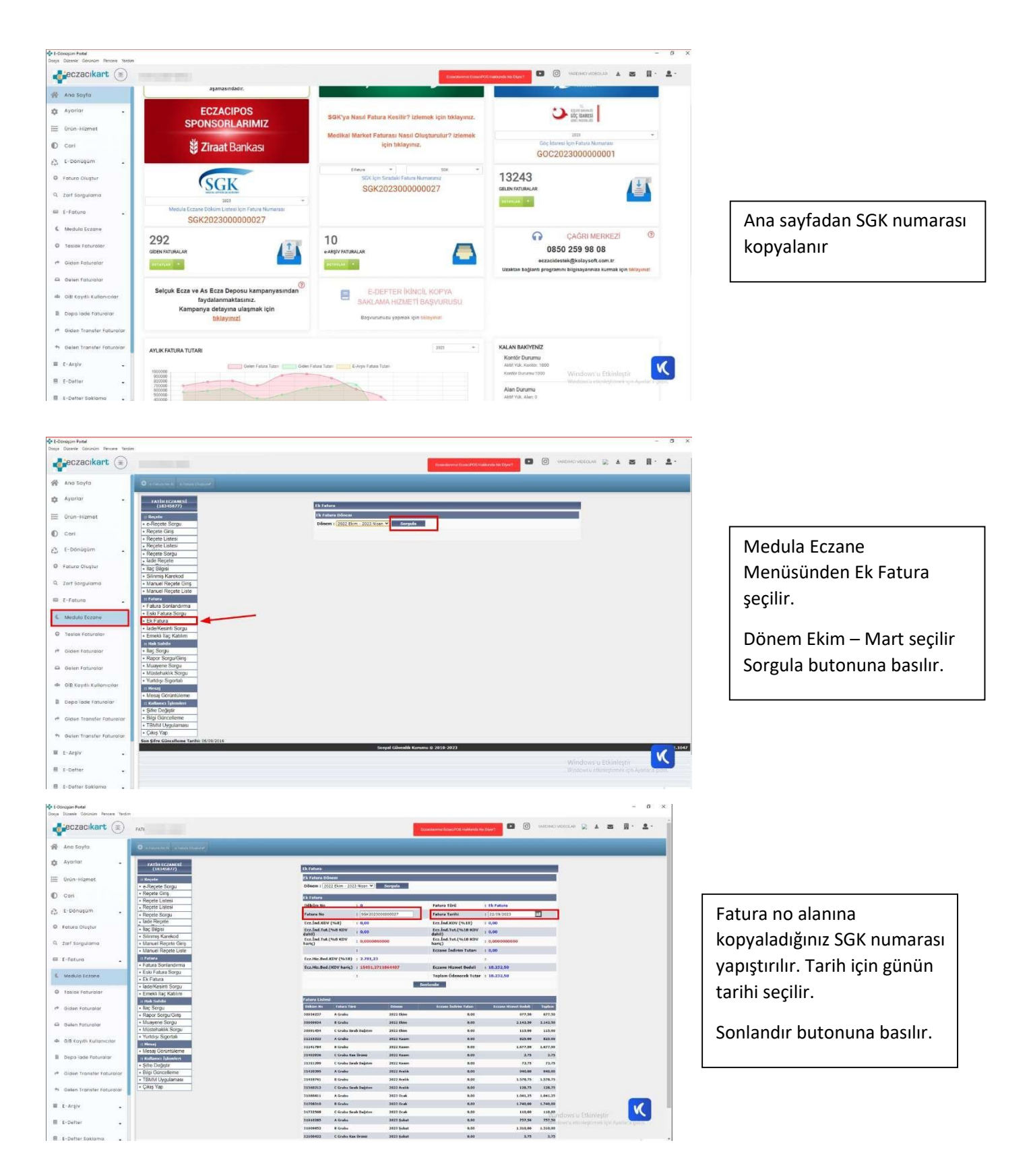

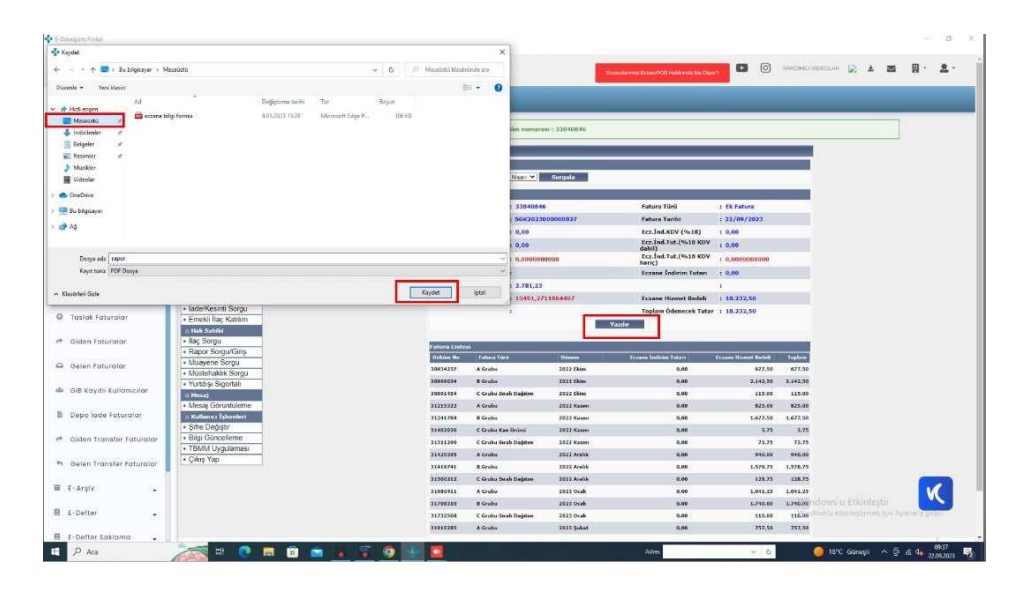

## Yazdır butonu ile raporunuzu Masa üstüne kaydedebilirsiniz.

<sup>0</sup> E-Dansgam Portal<br>Dooya Düzenle Görü  $\mathbf{F}$ jeczacikart  $\circledcirc$  $\bullet$  0  $\bullet$  $\mathbb{R} \times \mathbb{R} \times \mathbb{R} \times \mathbb{R} \times \mathbb{R}$ A Ano Saylo  $\frac{d^2y}{dx^2}$  Ayarlar  $\equiv$  Oron-Hiz  $\mathbb{D}$  con  $\hat{\mathcal{C}}$  ( - Dònc **D** Fotura Oluştur E E-Fatura 4 Medula Eczany **O** Taslak Faturalar r<sup>#</sup> Giden Faturalar Ca Calen Foturala ab. Interviewers can **B** Depo lode Faturalo # Giden Tronsfer  $\ddot{\theta}$  $E = E - Argiv$  $\boxed{\mathbf{x}}$ ÷, Windows  $\overline{\mathbb{B}}$  . E-Defter E E-Defter Sol s.

Yan menüde yer alan Fatura Oluştur butonu ile SGK Faturası kaydetme ekranı açılır.

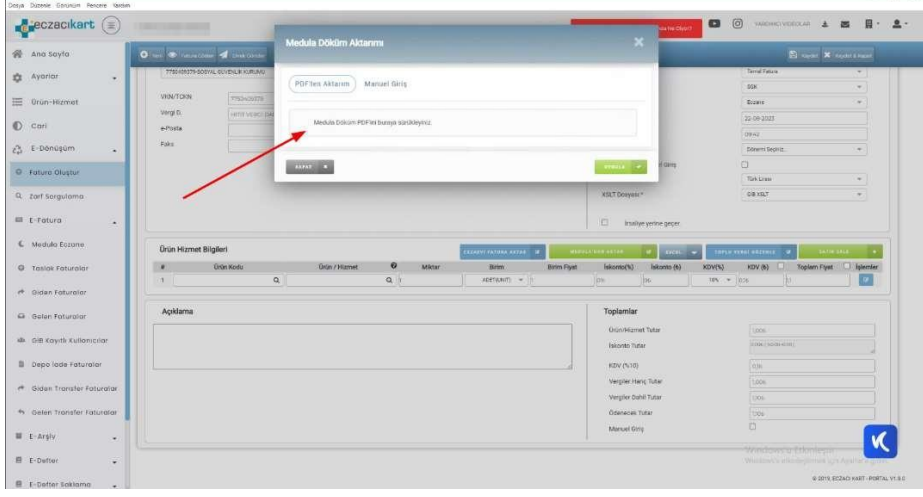

Meduladan Aktar seçilerek açılan pencereye Masaüstüne kaydetmiş olduğunuz PDF dökümanı sürükle Bırak yöntemi faturanızı oluşturabilirsiniz.